# ALCORSAGA 6" E-INK E-BOOK READER

# **KEZELÉSI ÚTMUTATÓ**

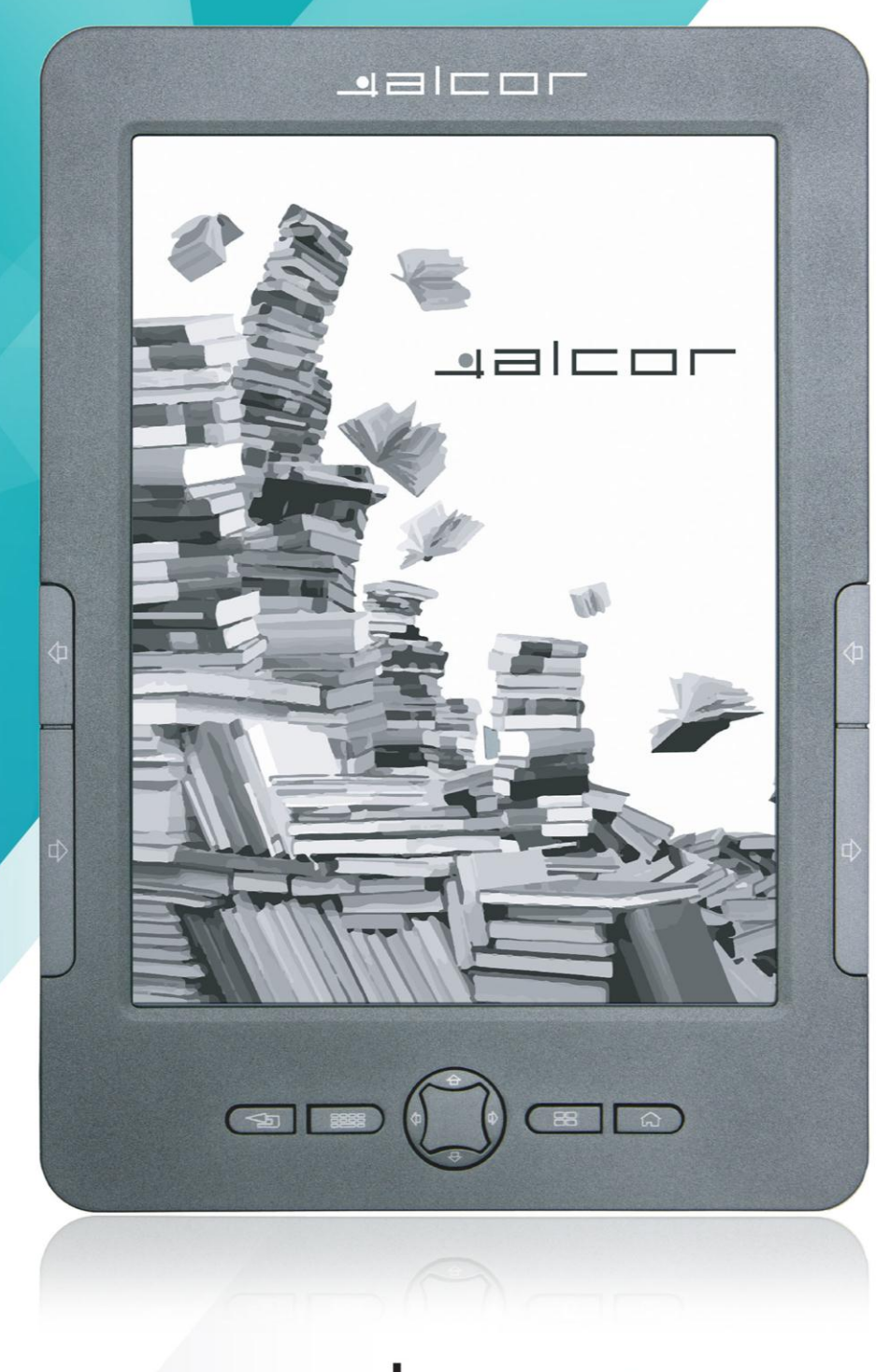

# $\blacksquare$   $\square$   $\square$

# Kezelési Útmutató

### Alcor Saga e-könyv olvasó

My eBook Reader

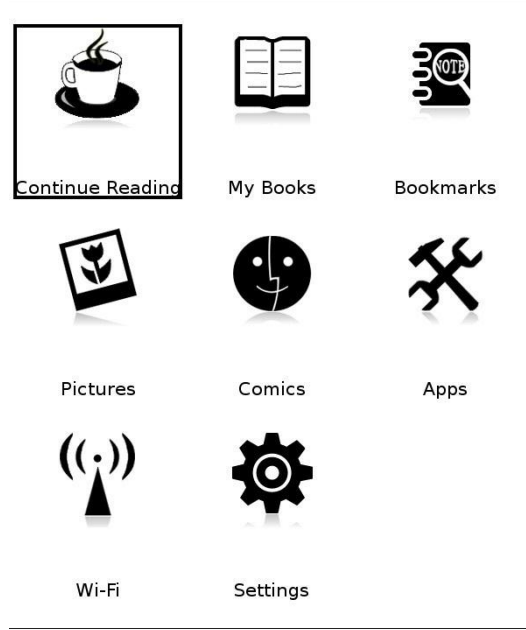

m

 $13:31$ 

# Tartalomjegyzék

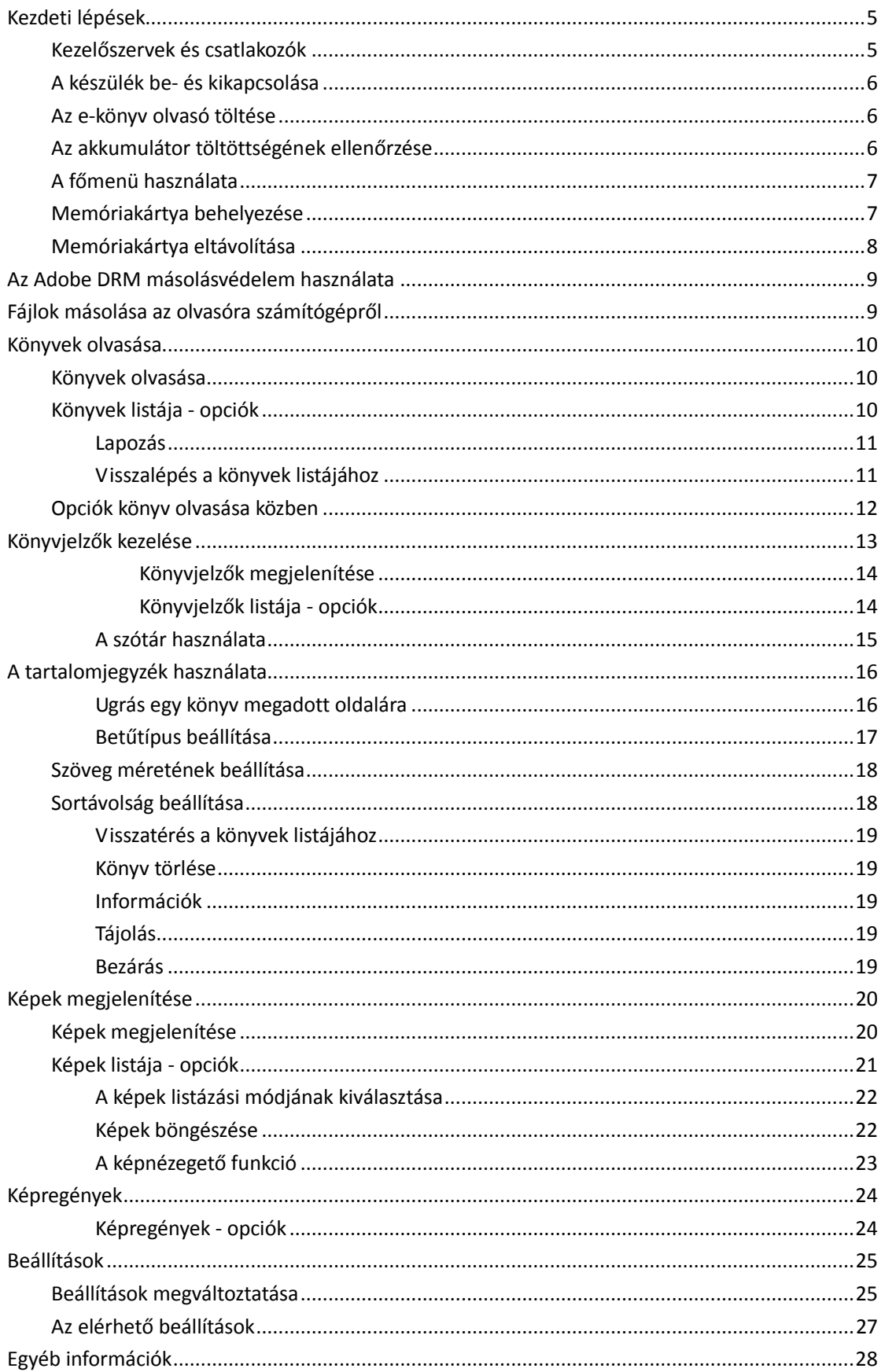

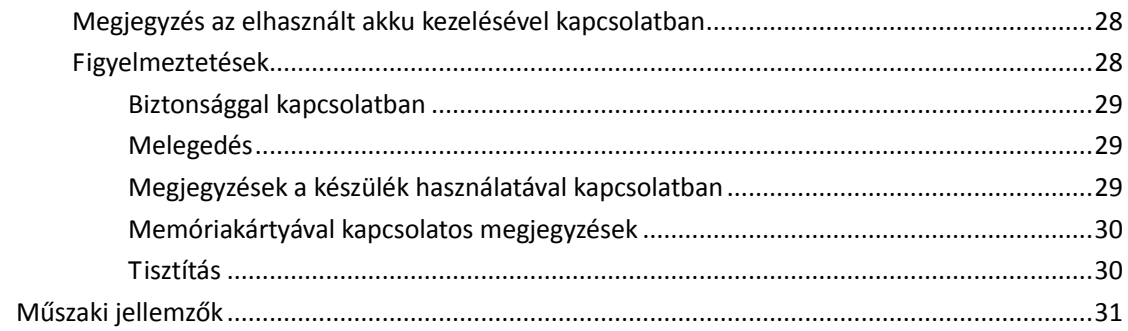

# **Kezdeti lépések**

# **Kezelőszervek és csatlakozók**

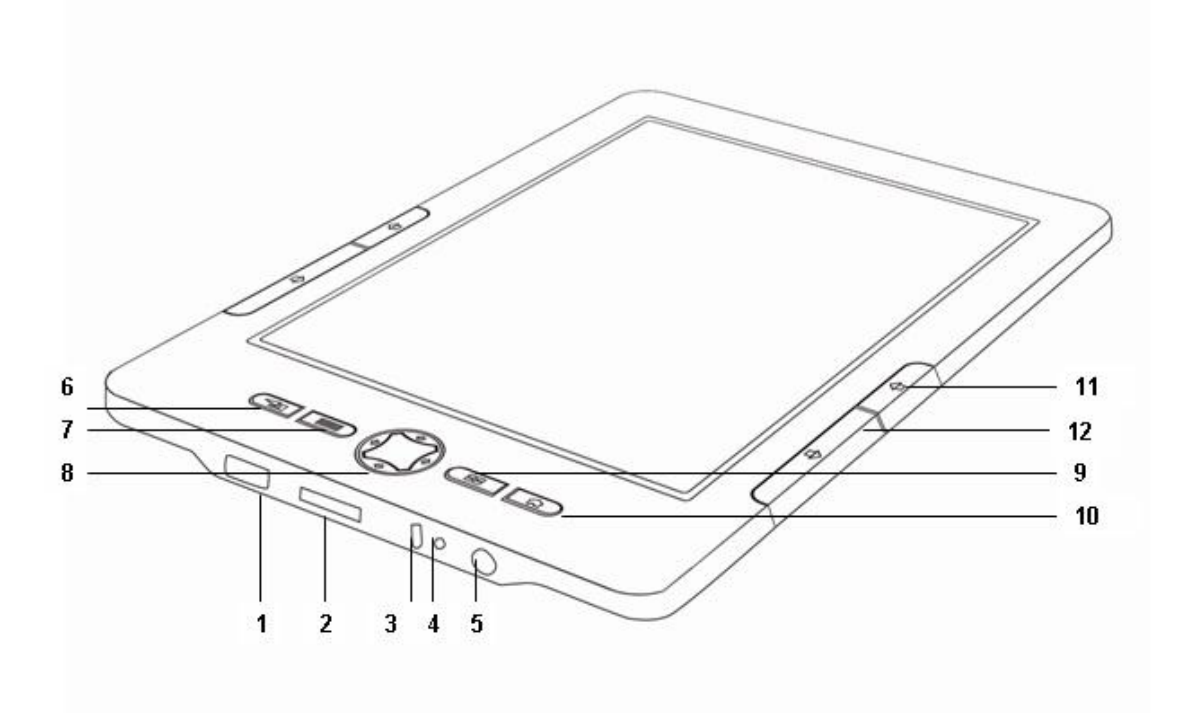

- 1. USB csatlakozó. A számítógéphez történő csatlakoztatáshoz használja a mellékelt USB kábelt.
- 2. Micro SD (TF) memóriakártya olvasó
- 3. Állapotjelző LED
- 4. Reset gomb
- 5. Bekapcsoló gomb
- 6. Vissza gomb
- 7. Billentyűzet gombja
- 8. Öt irányú kezelőgomb
- 9. Menü (Menu) gomb
- 10. Főképernyő (Home) gomb
- 11. Előző oldal
- 12. Következő gomb

# **A készülék be- és kikapcsolása**

A készülék bekapcsolásához tartsa benyomva a bekapcsoló gombot kb. 1 másodpercig. Győződjön meg arról, hogy a készüléket bekapcsolta, mielőtt számítógéphez csatlakoztatná. A készülék kikapcsolásához ismét nyomja meg a bekapcsoló gombot.

# **Az e-könyv olvasó töltése**

Kérjük első használat előtt illetve alacsony töltöttség esetén töltse fel a készülék akkumulátorát. Az eszköz töltése az alábbi módokon történhet:

- Csatlakoztassa a hálózati töltőt (5V, 1A) a készülékhez ill. az elektromos hálózathoz. (A hálózati töltő nem a készülék tartozéka, annak megvásárlása külön szükséges.) Az akkumulátor teljes feltöltése kb. 3 órát vesz igénybe.
- Csatlakoztassa a készüléket számítógépéhez a mellékelt USB kábelt használva. Az USB-n keresztül történő töltés hosszabb időt vesz igénybe, mintha hálózati töltővel töltené az eszközt.

# **Az akkumulátor töltöttségének ellenőrzése**

Az akkumulátor töltöttségét a képernyő bal alsó sarkában található akkumulátortöltöttség-kijelző segítségével ellenőrizheti. Töltse fel a készülék akkumulátorát, ha az akkumulátor töltöttsége alacsony (minél kevesebb sötét színű szegmens látszik az akkumulátor ábráján, annál alacsonyabb a készülék töltöttsége).

 $\Box$   $\Box$   $\Box$   $\Box$ 

#### **Megjegyzések**

- A készüléket töltés közben is használhatja, ha az eszköz töltéséhez a külön megvásárolható hálózati töltőt használja.
- A készülék nem használható, ha USB kábellel van a számítógéphez csatlakoztatva, azonban ekkor lehetősége van fájlokat másolni a készülékre vagy fájlokat törölni róla.
- A készüléket ne hagyja hosszabb ideig olyan hordozható számítógépre kötve, amely nincsen hálózati töltőre csatlakoztatva, mivel ekkor a készülék töltése lemerítheti a hordozható számítógép akkumulátorát.
- Kérjük, hogy a csatlakoztatáshoz ne használjon USB hosszabbító kábelt vagy USB hub-okat.
- Amíg az olvasó számítógépéhez van csatlakoztatva, kérjük kerülje a számítógépen az alábbi műveleteket, mivel azok az e-könyv olvasó hibás működését okozhatják: a számítógép bevagy kikapcsolása, újraindítása vagy alvó módból történő felébresztése. Ezen tevékenységek előtt válassza le az olvasót a számítógépről.

# **A főmenü használata**

A készülék funkcióit illetve a beállításokat a főmenüből éri el. A kívánt menüpont kiválasztásához használja az öt irányú kezelőgombot (8).

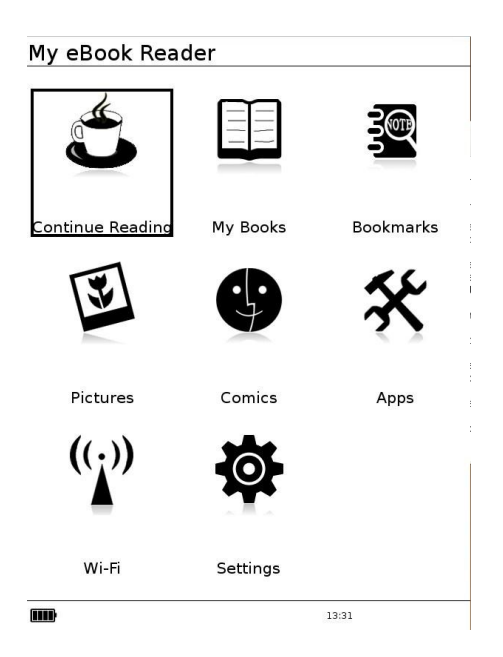

Az elérhető menüpontok:

- Continue Reading (Olvasás folytatása) Az olvasás folytatása az utolsó félbehagyott oldaltól.
- My Books (Könyveim) A megjelenő könyvlistából válassza ki a megnyitni kívánt könyvet. A készülék által támogatott fájltípusok: EPUB, PDF, TXT, HTML és FB2.
- Pictures (Képek) Válassza ki a megtekinteni kívánt képet. A támogatott képformátumok: JPG, JPEG, GIF, PNG, BMP és TIF.
- **•** Comics (Képregények) A megjelenő listából válassza ki a megnyitni kívánt képregényt. A készülék CBR és CBZ formátumú képregények megjelenítését támogatja.
- Settings (Beállítások) A készülék beállításai találhatóak ebben a menüpontban.

# **Memóriakártya behelyezése**

A készülék Micro SD memóriakártyákat kezel. **Megjegyzések**

- Ne távolítsa el a memóriakártyát a készülékből, ha az éppen használatban van. Ellenkező esetben a memóriakártya vagy a rajta tárolt adatok megsérülhetnek illetve elérhetetlenné válhatnak.
- A készülék akár 32 GB méretű memóriakártyák használatát is támogatja. A kereskedelmi forgalomban elérhető nagy számú memóriakártya miatt a gyártó cég nem garantálja a kompatibilitást minden memóriakártya gyártó cég minden kártyájával.
- Ha a készülékbe helyezett memóriakártyán nagy mennyiségű adat található, hosszabb időbe is beletelhet, amíg az e-book olvasó beolvassa a memóriakártya tartalmát.
- Kérjük ügyeljen a helyes irányra, amikor memóriakártyát helyez a készülékbe. A nem megfelelő módon behelyezett memóriakártya károsíthatja a készüléket vagy a memóriakártyát.
- Ne helyezzen nem támogatott kártyatípust a készülékbe, mivel ez hibás működést illetve az eszköz vagy a memóriakártya sérülését okozhatja.
- Ne használjon sérült memóriakártyát a készülékkel ill. ne használja a készülék kártyaolvasóját, ha az megsérült.
- Ha a készülék nem érzékeli a behelyezett memóriakártyát, kapcsolja ki a készüléket, távolítsa el belőle a memóriakártyát, majd helyezze azt újra az olvasóba és kapcsolja be az eszközt.

# **Memóriakártya eltávolítása**

Finoman nyomja be a memóriakártyát az eltávolításhoz. Ekkor egy halk kattanás hallható, és a memóriakártya kilökődik a helyéről. Ezt követően a kártya eltávolítható az olvasóból.

#### **Megjegyzések**

- Ne távolítsa el a kártyát a készülékből, ha az használatban van, mivel ez a kártya vagy a rajta tárolt adatok sérülését okozhatja.
- A kártya kidobásához ne nyomja azt be nagy erővel, mivel ez a kártya vagy a kártyaolvasó sérülését okozhatja. A kártyát elég finoman megnyomni a kidobáshoz.

# **Az Adobe DRM másolásvédelem használata**

A készülék támogatja az Adobe DRM másolásvédelemmel ellátott PDF és ePUB fájlok megnyitását. Az ilyen fájlok első alkalommal történő megnyitásakor az olvasó eszköz hitelesítésére van szükség. Amennyiben nem rendelkezik Adobe ID azonosítóval, javasoljuk, hogy hozzon létre egyet.

- 1. Hozzon létre egy felhasználói fiókot az adobe.com weboldalon.
- 2. Töltse le és telepítse az ingyenes Adobe Digital Editions szoftvert az alábbi címről: http://www.adobe.com/products/digitaleditions/
- 3. Indítsa el a szoftvert, majd jelentkezzen be Adobe felhasználói fiókadatait használva. Hitelesítse számítógépét Adobe ID-jét használva.
- 4. Vásároljon Adobe DRM-mel védett digitális tartalmat.
- 5. Nyissa meg a megvásárolt könyvet az Adobe Digital Editions szoftverrel.
- 6. Ha eddig minden rendben zajlott, csatlakoztassa olvasóját számítógépéhez.
- 7. Az Adobe Digital Editions szoftver megkérdezi, hogy kívánja-e olvasóját hitelesíteni Adobe ID-jével.
- 8. Válassza az "Igen" (Yes) opciót.
- 9. Másolja frissen megvásárolt könyvét olvasójára.
- 10. Adobe DRM-mel védett könyve már e-könyv olvasóján is használható.
- 11. Ha a 9. pontban szereplő művelet sikertelen, lépjen ki a Digital Editions szoftverből és válassza le olvasóját számítógépéről. Ezt követően ismét indítsa el a szoftvert és csatlakoztassa e-könyv olvasóját számítógépéhez.

#### **Tippek**:

Az alábbi linkeken bővebb információkat találhat az Adobe DRM jogkezelő rendszerről:

<http://www.adobe.com/products/digitaleditions/faq/>

<http://www.adobe.com/products/digitaleditions/help/>

# **Fájlok másolása az olvasóra számítógépről**

- 1. Kapcsolja be mind számítógépét, mind e-könyv olvasóját.
- 2. Csatlakoztassa az olvasót számítógépéhez USB kábel segítségével.
- 3. Az olvasó kijelzőjén az "USB Connected" (USB csatlakoztatva) felirat jelenik meg.
- 4. A készülék memóriája új meghajtóként jelenik meg számítógépén.
- 5. Másolja a használni kívánt fájlokat készülékére.
- 6. Válassza le az olvasót számítógépéről a "Hardver biztonságos eltávolítása" funkcióval.

# **Könyvek olvasása**

# **Könyvek olvasása**

Kövesse az alábbi lépéseket az olvasni kívánt könyv megnyitásához.

- 1. A főmenüben válassza a "My Books" (Könyveim) opciót.
- 2. A könyvek listájából válassza ki a megnyitni kívánt könyvet.

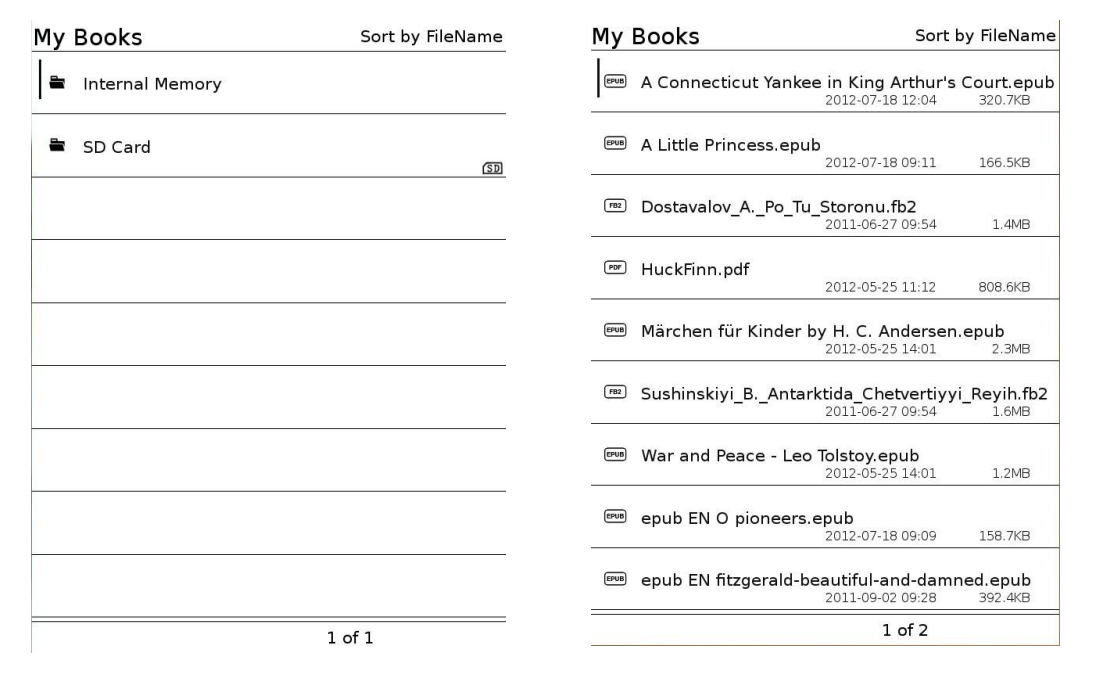

#### **Tippek**

- "Internal memory" jelzi az eszköz beépített memóriáját, míg az "SD Card" a készülékbe helyezett memóriakártyát jelenti.
- A lista hossza (oldalakban megadva) a képernyő alján található. Egy oldalon 9 könyv szerepel.
- A könyvek listáját többféle módon lehet rendezni. Amennyiben nem találja a megnyitni kívánt könyvet, első lépésként ellenőrizze, hogy az az olvasó által támogatott formátumok egyikében van-e. Amennyiben továbbra sem találja a kívánt könyvet, használhatja a rendezés vagy keresés funkciókat (lásd a következő részt).
- Korábban már megnyitott könyvet újra megnyitva az utoljára olvasott oldal jelenik meg.

# **Könyvek listája - opciók**

A könyvek listáját megjelenítve nyomja meg a Menu (9) gombot az opciók megjelenítéséhez.

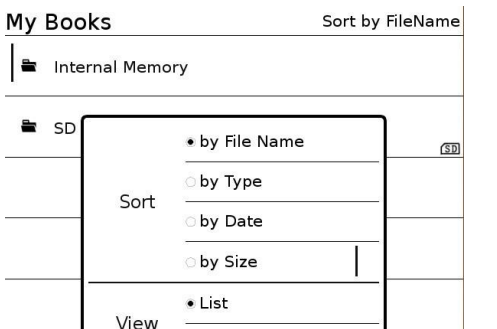

**10** / **32**

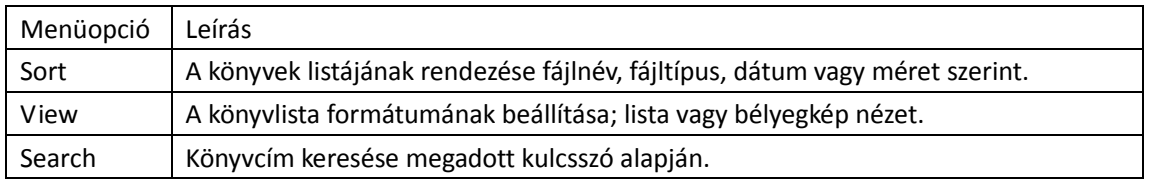

# **Lapozás**

1. A lapozáshoz használja a készülék oldalán, a kijelző mellett elhelyezett (a kezelőszerveket ismertető ábrán 11 és 12 számmal jelölt) gombokat.

# **Visszalépés a könyvek listájához**

Nyomja meg a Vissza (6) gombot a könyvek listájához való visszatéréshez.

# **Opciók könyv olvasása közben**

Könyvek olvasása közben nyomja meg a Menu (9) gombot az elérhető opciók megjelenítéséhez. Az opciók listája két oldalas, és számtalan hasznos funkciót rejt.

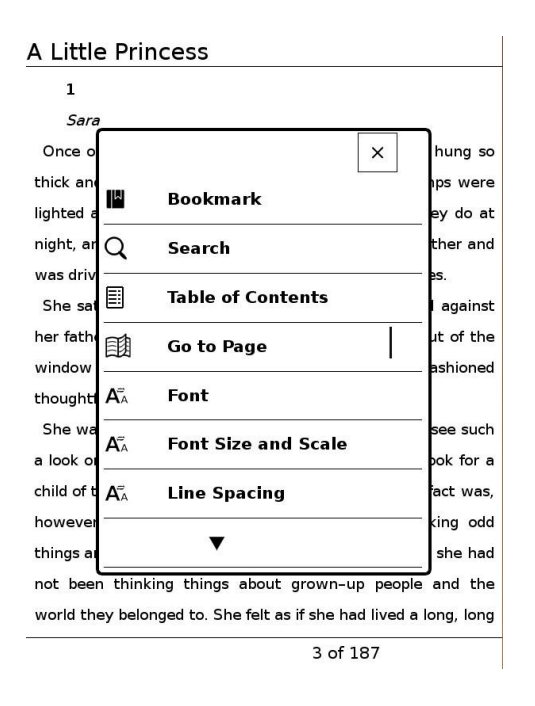

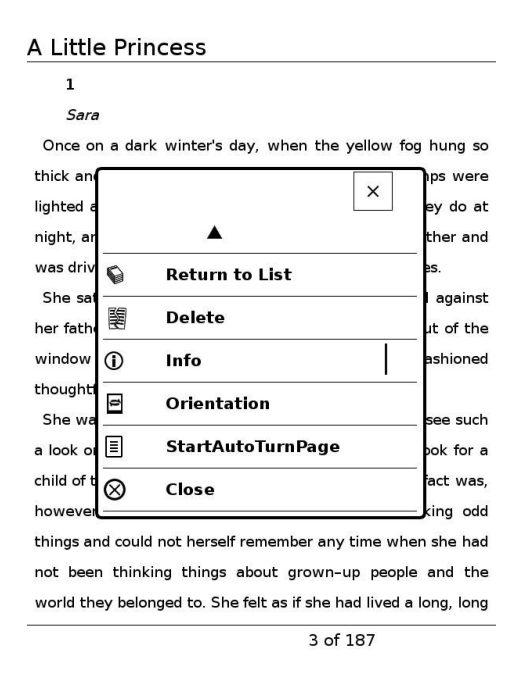

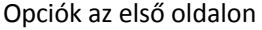

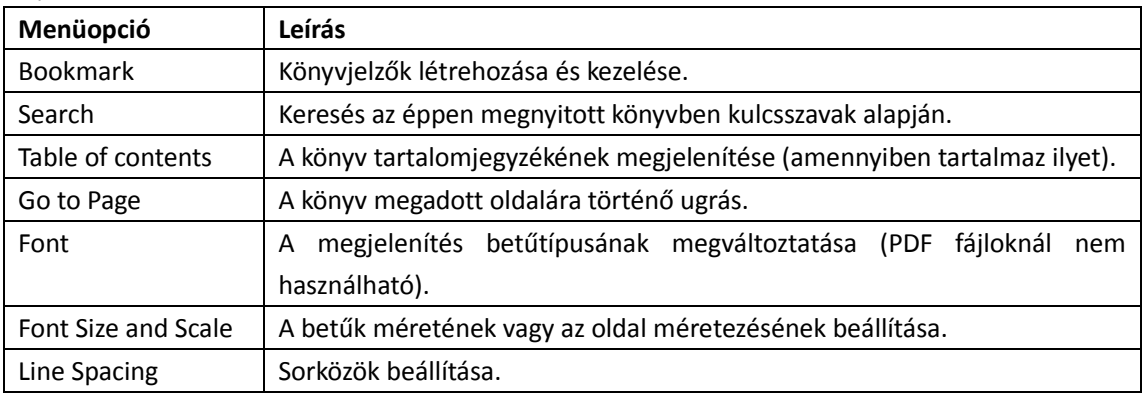

#### Opciók a második oldalon

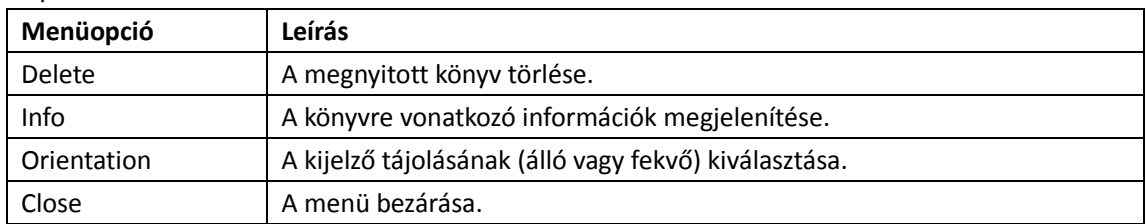

# Könyvjelzők kezelése

Lehetősége van arra, hogy későbbi felhasználásra könyvjelzővel lássa el az éppen megynitott könyv oldalait.

Ehhez könyv olvasása közben nyomja meg a Menu (9) gombot, és válassza a "Bookmark" (Könyvjelző) menüpontot.

#### View Close Add Delete Del All

#### $\mathbf 1$ Sara

Once on a dark winter's day, when the yellow fog hung so thick and heavy in the streets of London that the lamps were lighted and the shop windows blazed with gas as they do at night, an odd-looking little girl sat in a cab with her father and was driven rather slowly through the big thoroughfares.

She sat with her feet tucked under her, and leaned against her father, who held her in his arm, as she stared out of the window at the passing people with a queer old-fashioned thoughtfulness in her big eyes.

She was such a little girl that one did not expect to see such a look on her small face. It would have been an old look for a child of twelve, and Sara Crewe was only seven. The fact was, however, that she was always dreaming and thinking odd things and could not herself remember any time when she had not been thinking things about grown-up people and the world they belonged to. She felt as if she had lived a long, long

3 of 187

#### A Little Princess

 $\mathbf{1}$ 

Sara

側

Once on a dark winter's day, when the yellow fog hung so thick and heavy in the streets of London that the lamps were lighted and the shop windows blazed with gas as they do at night, an odd-looking little girl sat in a cab with her father and was driven rather slowly through the big thoroughfares.

She sat with her feet tucked under her, and leaned against her father, who held her in his arm, as she stared out of the window at the passing people with a queer old-fashioned thoughtfulness in her big eves.

She was such a little girl that one did not expect to see such a look on her small face. It would have been an old look for a child of twelve, and Sara Crewe was only seven. The fact was, however that she was always dreaming and thinking odd things and could not herself remember any time when she had not been thinking things about grown-up people and the world they belonged to. She felt as if she had lived a long, long

3 of 187

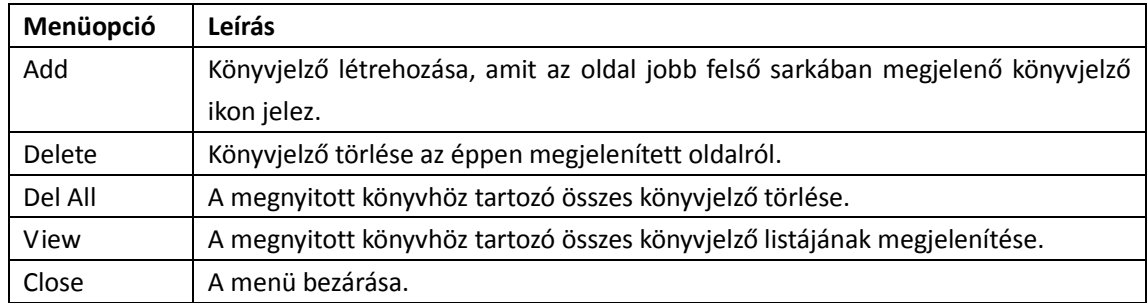

## **Könyvjelzők megjelenítése**

A könyvjelzők listájának megjelenítéséhez válassza a Bookmarks opciót.

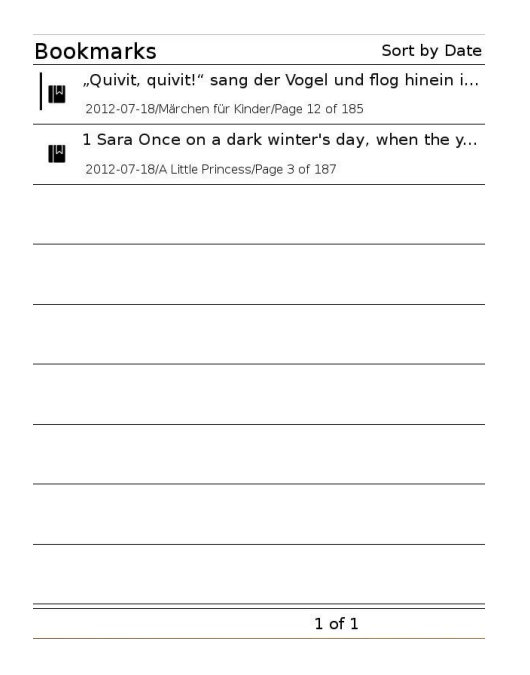

# **Könyvjelzők listája - opciók**

Az opciók megjelenítéséhez nyomja meg a Menu (9) gombot.

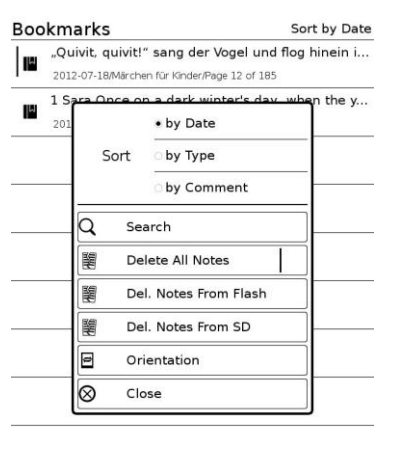

 $1 of 1$ 

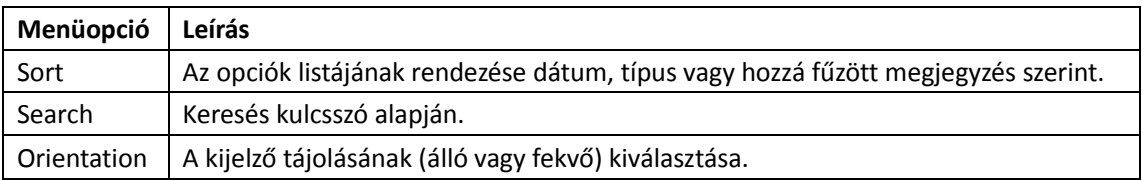

# **A szótár használata**

Könyvek olvasása közben nyomja meg az öt irányú kezelőgombot (8) lefelé, majd a kijelzőn megjelenő kurzort az öt irányú kezelőgombbal mozgassa a lefordítani kívánt szóra.

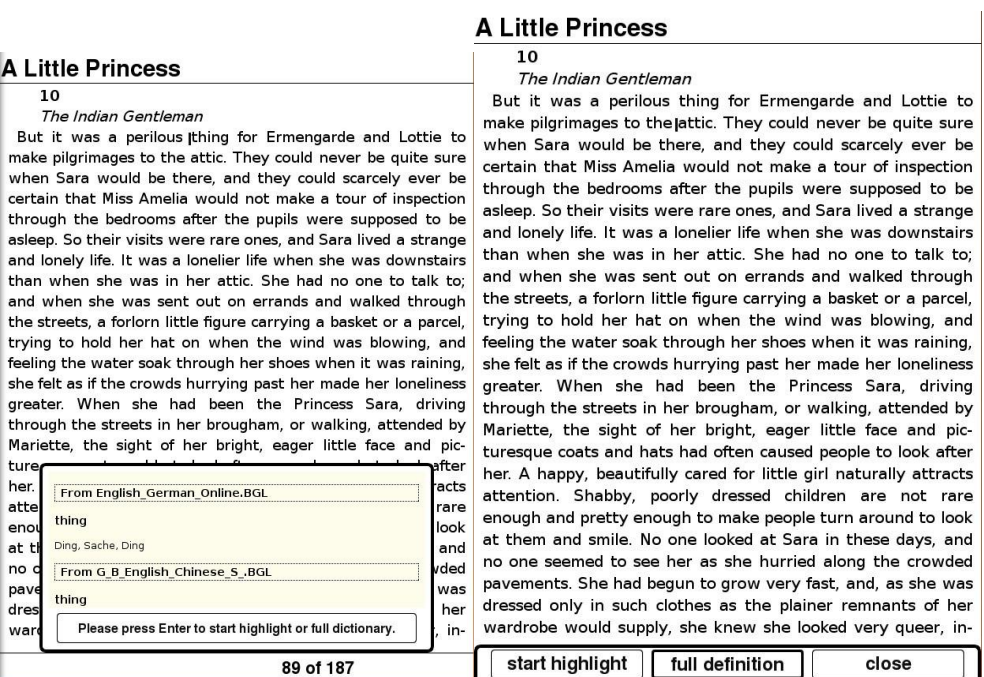

A szótárt megnyitva lehetőség van saját szavak beírására ill. megkeresésére is.

 $\overline{\phantom{a}}$ 

Dictionary

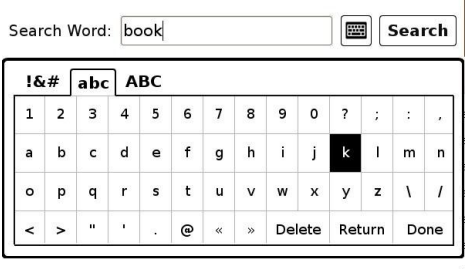

# **A tartalomjegyzék használata**

1. Könyvolvasás közben az opciók listájából a "Table of contents" (Tartalomjegyzék) menüpontot választva nyithatja meg az adott könyv tartalomjegyzékét, ha az rendelkezik ilyennel.

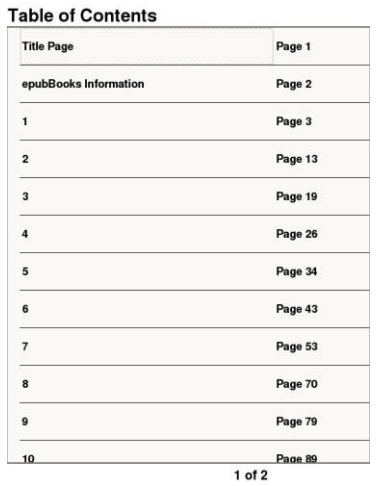

2. Válassza ki a megnyitni kívánt fejezetet.

Tipp

Csak a listában megjelenő fejezetek választhatóak ki.

# **Ugrás egy könyv megadott oldalára**

1. Válassza a "Go to Page" (Oldalra ugrás) opciót, majd az öt irányú kezelőgombbal (8) adja meg a kívánt oldalszámot

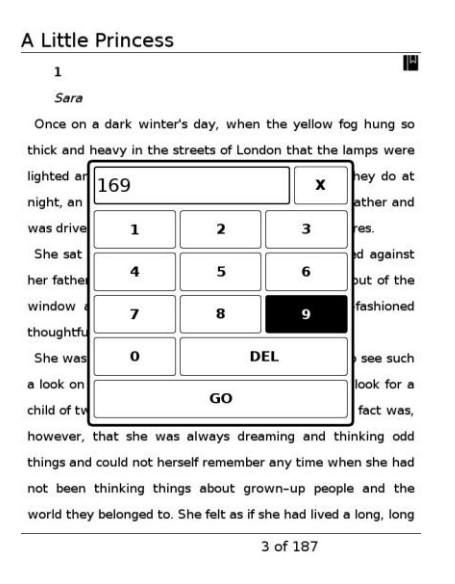

2. A gombbal válassza ki a kívánt számokat, melyek megjelennek a beviteli mezőben. Beírt szám törléséhez használja a "DEL" gombot.

3. A beírt oldalszámra történő ugráshoz válassza a "GO" gombot.

# **Betűtípus beállítása**

A "Font" (Betűtípus) opció használatával lehetősége van a könyv megjelenítésére használt betűtípus kiválasztására a beépített lehetőségek közül. Ez a funkció nem érhető el PDF

formátumú könyvek esetén. "We must begin at once. No time must be lost," Mr. Carrisford fretted. "Have you any new suggestion to make-any whatsoever?" Mr. Carl began to Arial pace the ce. "Well, p **Times** e worth. The fact the thing Unifont over in tl DejaVuSans "What "Yes; sh hools in: **FreeSans** Paris. Let was my **FreeSerif** idea-to "There wqy-zenhei arrisford. "By the Then he Close way, the "Then we will begin there. We cannot begin nearer than next door." "No," said Carrisford. "There is a child there who interests

169 of 187

#### **Tipp**

Ez az opció nem érhető el PDF formátumú könyvek esetén.

# **Szöveg méretének beállítása**

A "Font Size and Scale" (Betűméret és nagyítás) opció használatával lehetősége van a szöveg méretének ill. oldal nagyításának beállítására. Ötféle betűméretből választhat (S, M, L, XL vagy XXL), igényeitől függően. Az alapértelmezett betűméret a legkisebb (S).

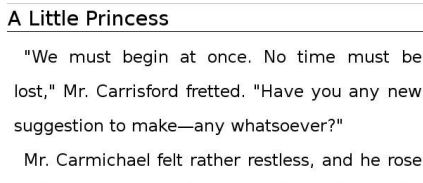

and began to pace the room with a thoughtful, though uncertain face.

"Well, perhaps," he said. "I don't know what it may be worth. The fact is, an idea occurred to me as I was thinking the thing over in the train on the journey from Dover."

"What was it? If she is alive, she is some-

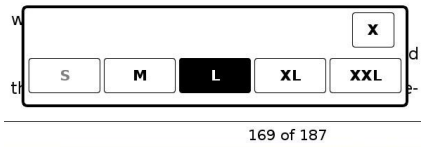

#### **Tipp**

Ez az opció nem érhető el PDF formátumú könyvek esetén.

# **Sortávolság beállítása**

A "Line Spacing" opciót használva beállíthatja a megfelelő sortávolságot.

new

rose

#### A Little Princess

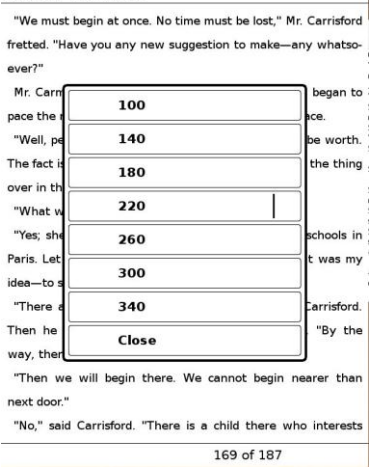

**Tipp** Ez az opció nem érhető el PDF formátumú könyvek esetén.

# **Visszatérés a könyvek listájához**

Válassza a "Return to List" opciót a könyvek listájához való visszatéréshez.

# **Könyv törlése**

Válassza a "Delete" opciót az aktuális könyv törléséhez.

# **Információk**

A könyv metaadatainak megjelenítéséhez válassza az "Info" opciót.

# **Tájolás**

A kijelző tájolásának beállításához válassza az "Orientation" opciót. A választható opciók: vertical (függőleges) illetve horizontal (vízszintes).

# **Bezárás**

Az opciók bezárásához válassza a "Close" menüpontot.

# **Képek megjelenítése**

# **Képek megjelenítése**

A készülék JPG, JPEG, GIF, PNG, BMP, TIF és SVG fájlok megjelenítését támogatja.

1. A főmenüből válassza a "Pictures" (Képek) opciót a képek listájának megjelenítéséhez.

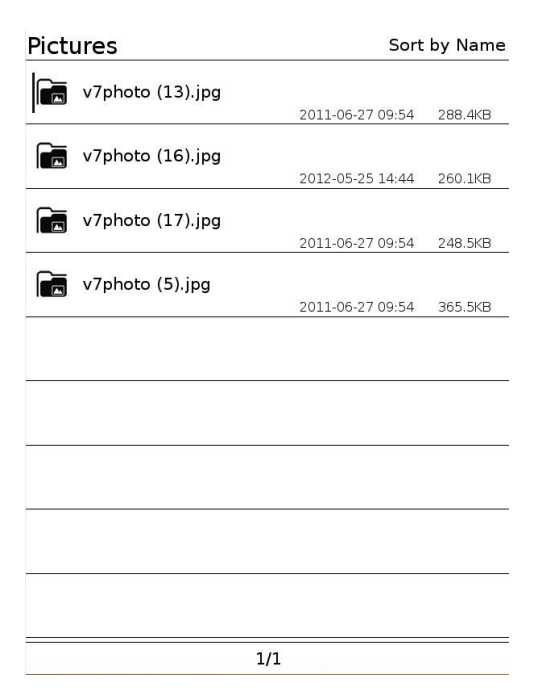

2. Válassza ki a megtekinteni kívánt képet a listából.

# **Képek listája - opciók**

Az opciók megjelenítéséhez nyomja meg a Menu (9) gombot.

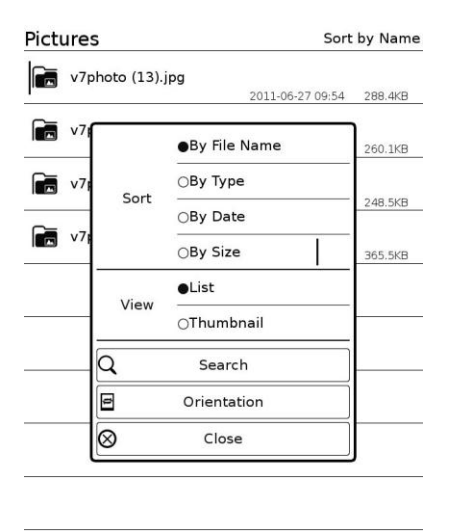

 $1/1$ 

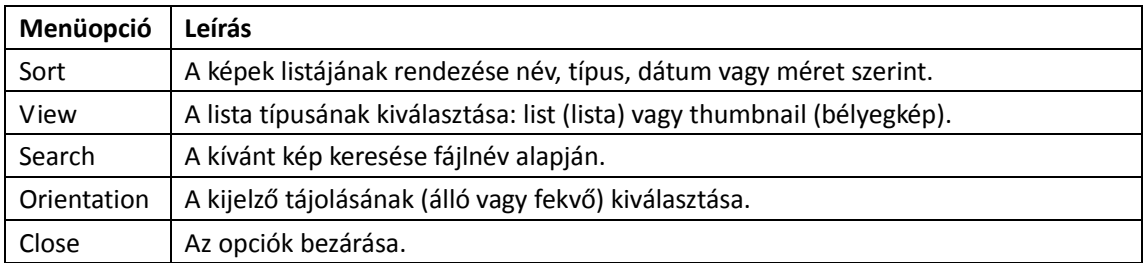

# **A képek listázási módjának kiválasztása**

A képek listája megjeleníthető listaként ("List") vagy bélyegképként ("Thumbnail") is. Válassza ki a használni kívánt megjelenítési módot.

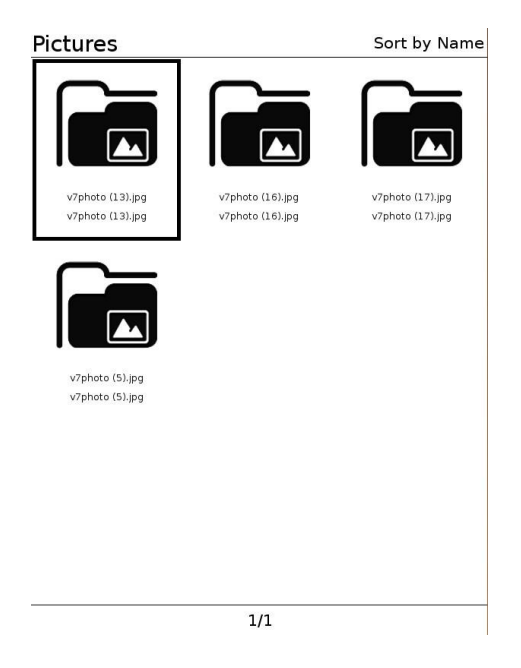

#### **Megjegyzés**

 Előfordulhat, hogy a készülék nem képes minden képfájl megnyitására, még akkor sem, ha azok a támogatott formátumok egyikében vannak.

# **Képek böngészése**

1. A képek közötti lapozáshoz használja a készülék oldalán, a kijelző mellett található gombokat (11 és 12).

# **A képnézegető funkció**

Képnézegető módban az alábbi funkciók érhetőek el.

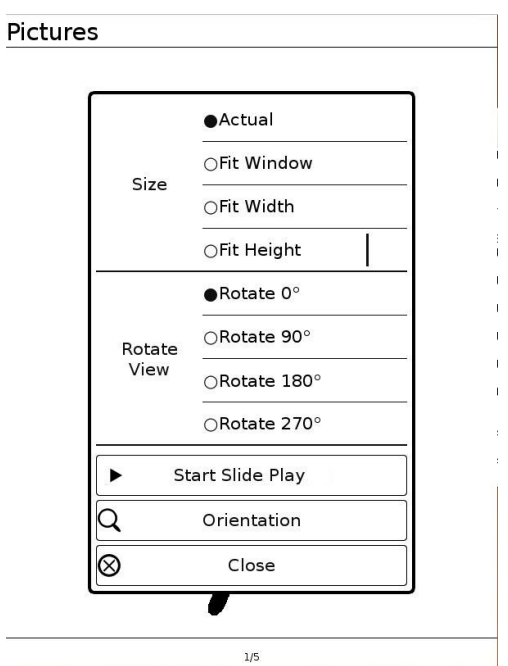

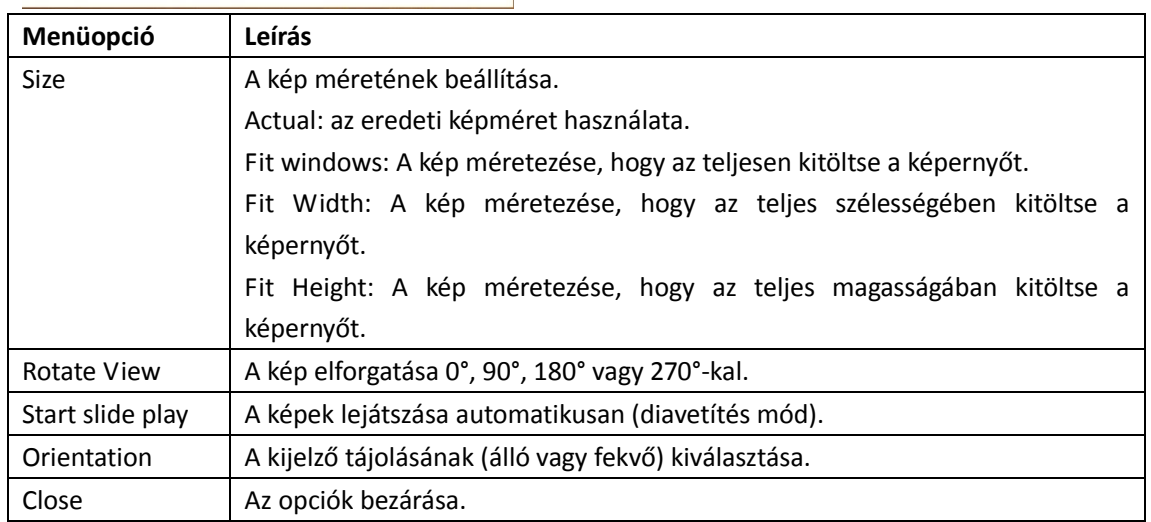

# **Képregények**

A készülék CBR és CBZ formátumú képregények megjelenítését támogatja.

1. A főmenüből válassza a "Comics" (Képregények) opciót a képregények listájának megjelenítéséhez.

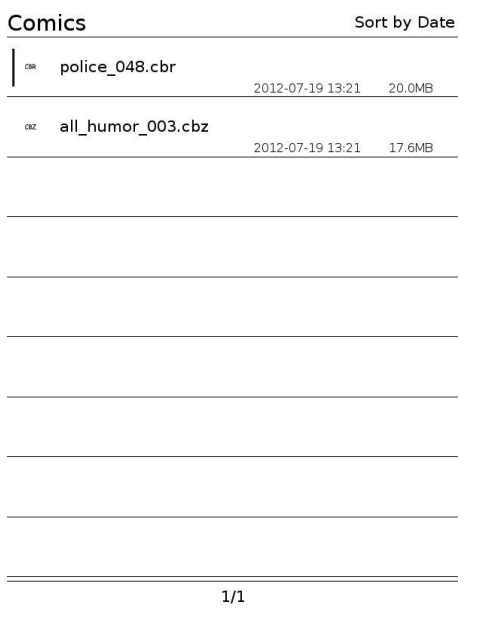

2. Válassza ki a megtekinteni kívánt képregényt a listából.

# **Képregények - opciók**

Az opciók megjelenítéséhez nyomja meg a Menu (9) gombot.

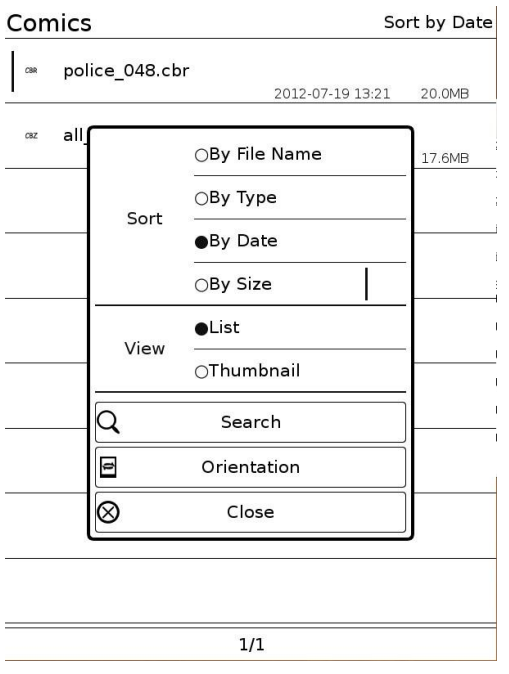

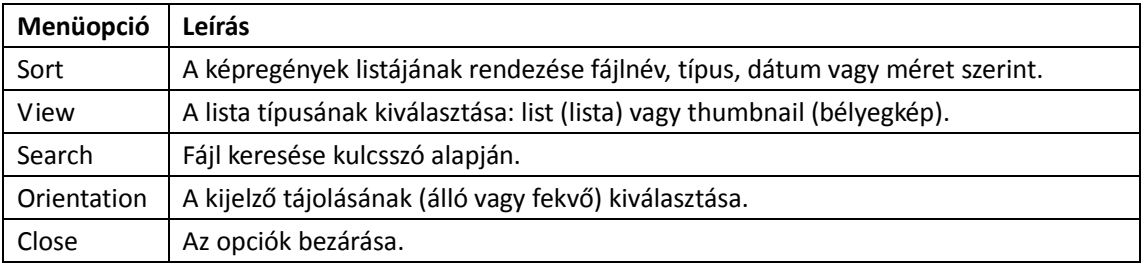

# **Beállítások**

# **Beállítások megváltoztatása**

A készülék működésével kapcsolatos opciókat a Beállítások menüpontban találja.

1. A főmenüből válassza a "Settings" (Beállítások) menüpontot.

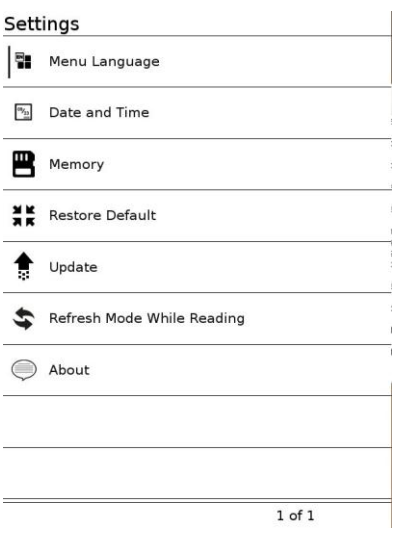

- 2. Válassza ki a listából a megváltoztatni kívánt opciót.
	- A lenti példa a pontos idő beállítását mutatja (elérhető a "Date and Time" menüpontból).

 $\mathcal{L}_{\rm{in}}$ 

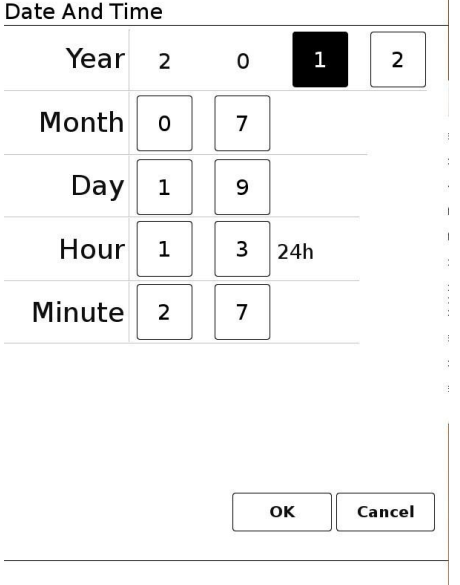

- 3. Az öt irányú gombbal (8) válassza ki azt a mezőt, amelynek értékét módosítani szeretné. A készülék oldalán, a kijelző mellett található gombokkal (11, 12) állíthatja be a kívánt értéket.
- 4. A jóváhagyáshoz válassza az "OK", az elvetéshez a "Cancel" (Mégsem) opciót.

# **Az elérhető beállítások**

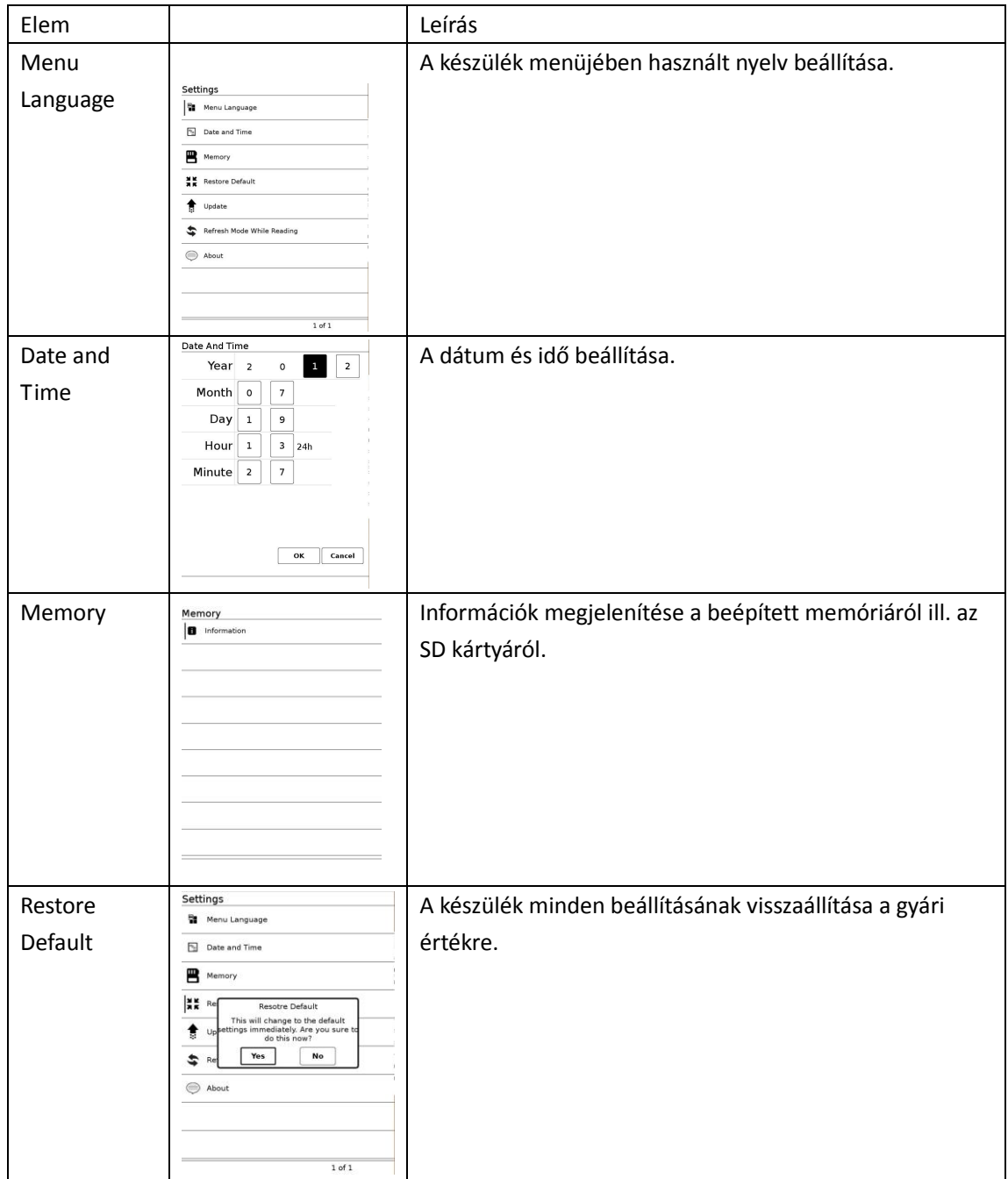

A beállítások menüpont az alábbi opciókat tartalmazza.

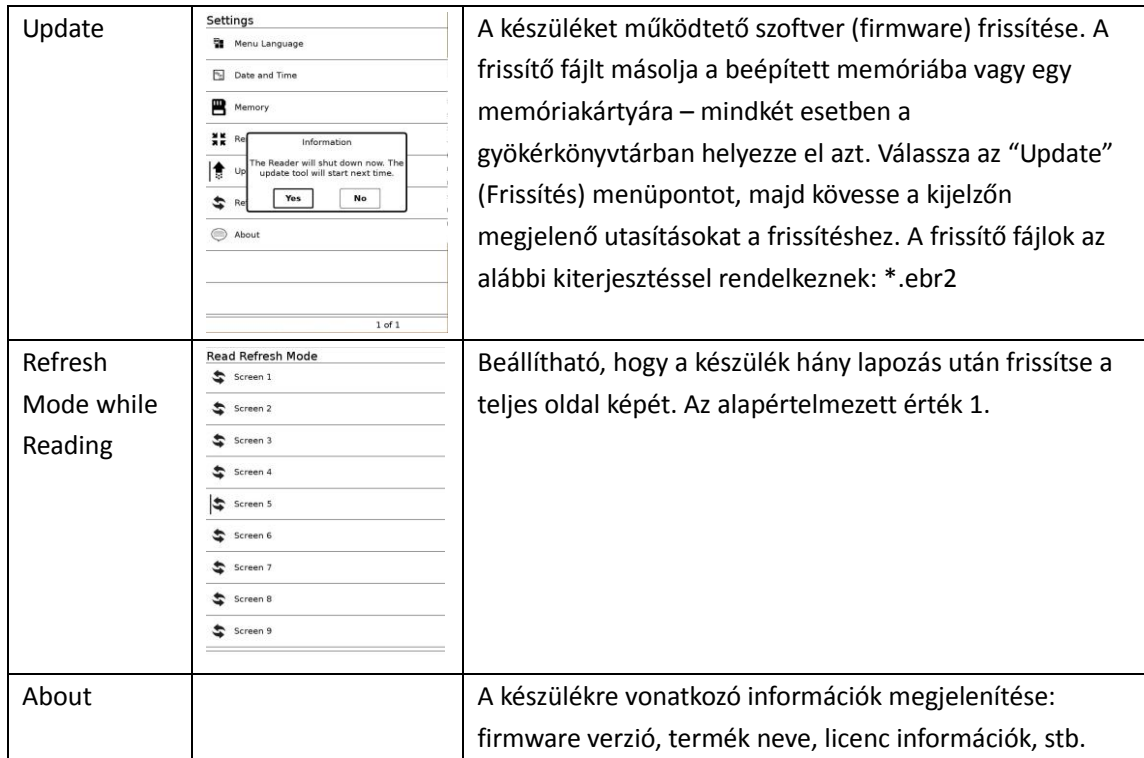

# **Egyéb információk**

# **Megjegyzés az elhasznált akku kezelésével kapcsolatban**

A készülék beépített akkumulátora újrahasznosítható. Kérjük, hogy az akkumulátort ne próbálja meg saját kezűleg eltávolítani, forduljon a szakszervizhez!

# **Figyelmeztetések**

**Működésképtelenné vagy feleslegessé vált elektromos és elektronikus készülékek elhelyezése (Érvényes az Európai Unióban és egyéb, szelektív hulladékgyűjtő rendszerrel rendelkező európai országokban)**

A készüléken vagy annak csomagolásán található ábra azt jelzi, hogy a feleslegessé vagy működésképtelenné vált készüléket a háztartási hulladéktól elkülönítve kell gyűjteni ill. kezelni. Kérjük, hogy a feleslegessé vagy működésképtelenné vált eszközt juttassa el egy elektromos és elektronikus hulladékkal foglalkozó gyűjtőhelyre. A megfelelő elhelyezéssel megelőzhetőek a helytelen hulladékkezelésből fakadó, a környezetre ill. az emberiségre gyakorolt potenciális negatív következmények. A szelektív gyűjtés ill. újrahasznosítás segít megőrizni természeti erőforrásainkat és környezetünk tisztaságát. Bővebb információkért kérjük, hogy forduljon az illetékes hulladékgazdálkodási szervhez.

#### **LITHIUM-ION AKKUMULÁTOROK ÚJRAHASZNOSÍTÁSA**

A Lithium-ion akkumulátorok újrahasznosíthatóak.

Ön is segíthet környezetének megóvásában azzal, hogy a feleslegessé vált akkumulátorokat az erre szolgáló gyűjtőpontokon leadja.

Figyelem: Kerülje a sérült vagy szivárgó akkumulátorok kezelését.

### **Biztonsággal kapcsolatban**

- Ne helyezzen idegen tárgyat a készülék csatlakozóiba.
- Ügyeljen arra, hogy nehogy rövidre zárja a készülék érintkezőit.

### **Melegedés**

A készülék felmelegedhet töltés vagy hosszabb ideig tartó használat közben.

# **Megjegyzések a készülék használatával kapcsolatban**

Kérjük, hogy óvja a készüléket leejtéstől illetve ütődésektől. Az ilyen esetekből származó sérülések nem minősülnek garanciális eseménynek.

Törött vagy karcos kijelzők cseréje nem minősül garanciális eseménynek.

- Ne tegye ki a készüléket szélsőségesen magas vagy alacsony hőmérsékletnek, nedvességnek vagy párának illetve erős rázkódásnak.
- Az akkumulátor töltése közben soha ne takarja le vagy csomagolja be a készüléket. Ez akadályozza a készülék szellőzését, és a melegedés a készülék sérülését ill. szélsőséges esetben tüzet okozhat.
- Ne helyezzen az eszközre nehéz tárgyakat. Ne fejtsen ki a készülékre erős nyomást. Ezek az eszköz sérülését vagy hibás működését okozhatják.
- Ne hagyja a készüléket instabil felületen, mivel onnan leeshet és megsérülhet vagy sérülést okozhat.
- Az eszköz nem vízálló, ezért kérjük óvja a nedvességtől és párától.
- Kárjük legyen tekintettel az alábbiakra:
	- Ügyeljen arra, hogy a készüléket ne érje víz vagy egyéb nedvesség, ne ejtse azt vízzel teli edénybe, mosogatóba, medencébe, stb.
	- Óvja a készüléket párától és csapadéktól (eső, hó).
	- Ne használja a készüléket nedves kézzel illetve ne fedje azt le nedves textillel.
- A készüléken megjelenített szövegek egyes részei vagy karakterei esetleg nem jelennek meg megfelelően. Ennek okai az alábbiak lehetnek:
	- A készülék szabad memóriakapacitása kevés.
	- Nem támogatott nyelv vagy karakterkódolási mód.
	- Készülékhiba.

# **Memóriakártyával kapcsolatos megjegyzések**

A memóriakártyák kezelésével kapcsolatban

- Az olvasó nem kezeli az alábbi szabványokat:
- − MagicGate szabvány.
- − Tartalomvédett Micro SD memóriakártyák.
- A memóriakártyákat mindig tartójukban tárolja szállításkor ill. ha nem használja őket.

A kártya érintkezőit ne érintse meg puszta kézzel ill. tartsa távol fémtárgyaktól.

Ne hajlítsa meg a kártyát, ne ejtse le és ne tegye ki erős nyomásnak.

Ne szerelje szét vagy módosítsa a kártyát.

Óvja a memóriakártyát nedvességtől.

A gyártó cég nem vállal felelősséget a memóriakártyán tárolt adatokért. A mindenkori felhasználó felelőssége, hogy a memóriakártyán tárolt fontos adatairól biztonsági másolatot készítsen.

− Ne kapcsolja ki a készüléket vagy távolítsa el a memóriakártyát, miközben az használatban van.

− Ne használja a készüléket ill. a memóriakártyát olyan környezetben, ahol statikus elektromosságnak van kitéve.

Ne ragasszon semmilyen címkét a kártyára, kizárólag a gyártó által erre a célra biztosított címkét vagy felületet használja.

Ne használja vagy tárolja a memóriakártyát az alábbi körülmények között:

- − Szélsőségesen magas hőmérséklet (pl. napon parkoló lezárt gépkocsiban).
- − Közvetlen napfény.
- − Nedves, párás helyek ill. korrozív anyagok közelében.

# **Tisztítás**

A készülék burkolatának tisztításához használjon puha, száraz ruhát.

- Amennyiben a készülék burkolata nagyon szennyezett, a tisztítását puha, vízzel enyhén megnedvesített ruhával végezze.
- Ne használja a burkolat tisztításához az alábbiakat: dörzsszivacs, súrolószert, hígítót, alkoholt, benzint vagy egyéb tisztítószert, mivel ezek súlyosan károsíthatják a készüléket ill. annak burkolatát.

Ügyeljen arra, hogy ne érje nedvesség a készüléket.

# **Műszaki jellemzők**

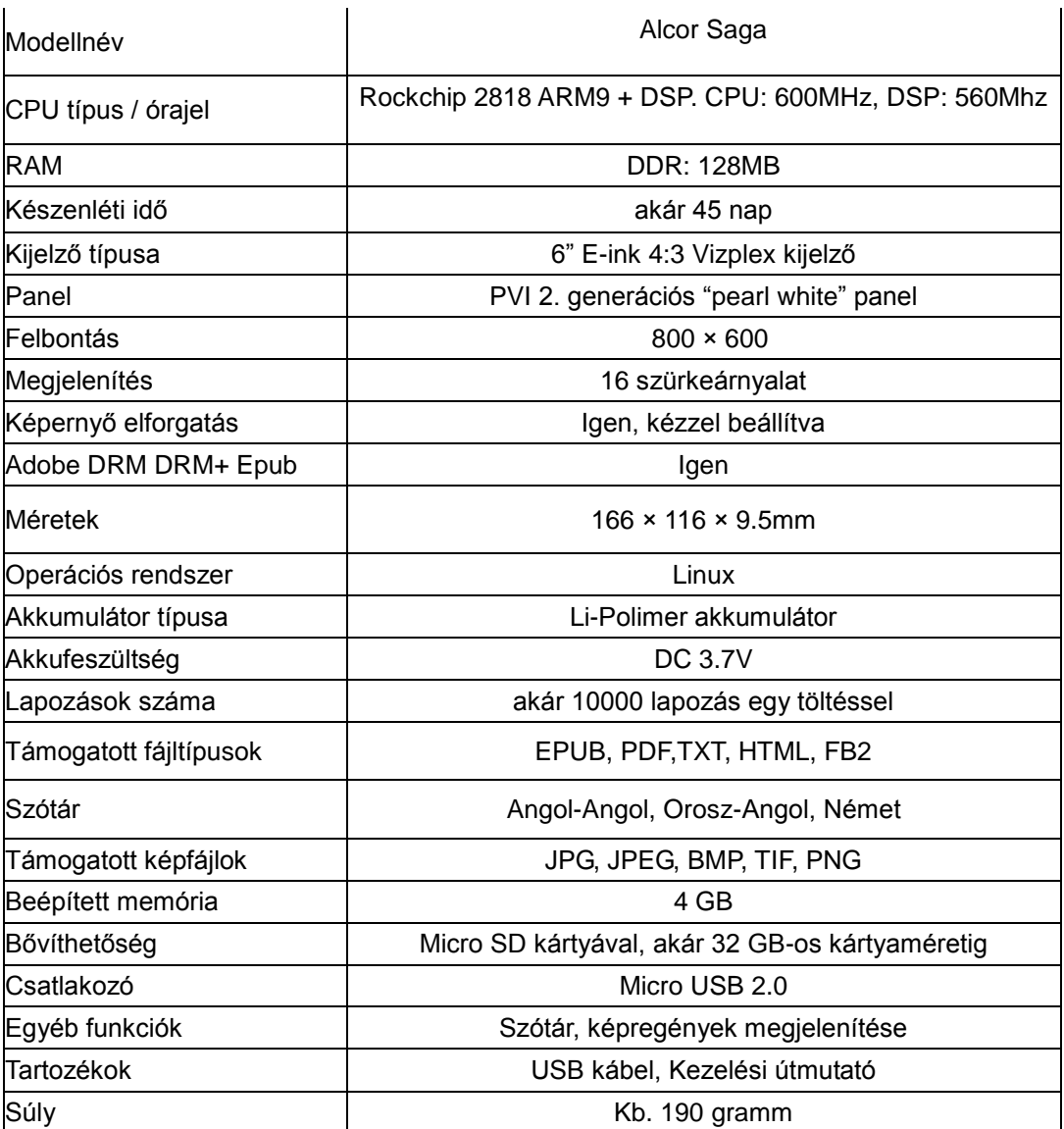

#### **Tápellátás**

AC / USB adapter: DC 5V 1A (külön vásárolható tartozék)

#### **Felhasználó által elérhető tárhely**

A 4GB beépített memóriából kb. 3GB érhető el a felhasználók számára. Az elérhető memóriakapacitás változhat.

*Előfordulhat, hogy a minőség javítását célzó kutatás-fejlesztés miatt a készülék hardveres és/vagy szoftveres tulajdonságai előzetes figyelmeztetés nélkül eltérhetnek az itt ismertetettől.*

# $\blacksquare$ ALCORSAGA

Forgalmazói információ: Forgalmazó / Distributor: Expert Zrt. 1044 Budapest, Óradna u. 12. www.expert.hu, www.alcordigital.hu